## Oppmelding til ny/utsatt (KONT-eksamen) på Studentweb

- Klikk på «Aktive emner» i toppmenyen
- Fyll ut feltet «Emnekode» eller «Emnenavn» for det emnet du vil melde deg opp i under «Søk etter emner», og trykk på Søk (Hvis du får meldingen: «Det er ikke mulig å melde seg til vurdering nå», må du ta kontakt med ditt fakultet)

## **Aktive emner**

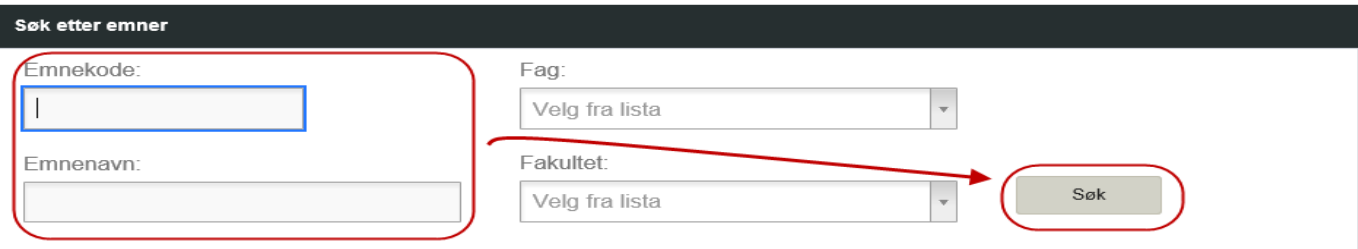

Etter at du har funnet emnet som du vil melde deg opp i, trykk på «Velg»

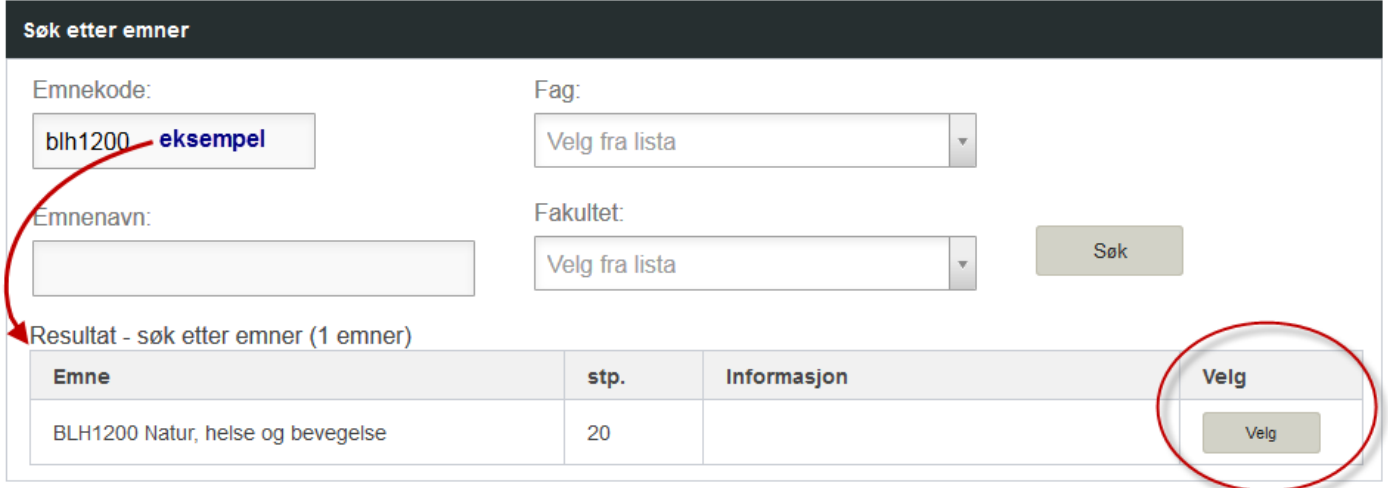

- Følg sekvensen
- Velg aktuell periode under «Tid og form» for **Vurdering** og trykk på «Videre»-knappen.

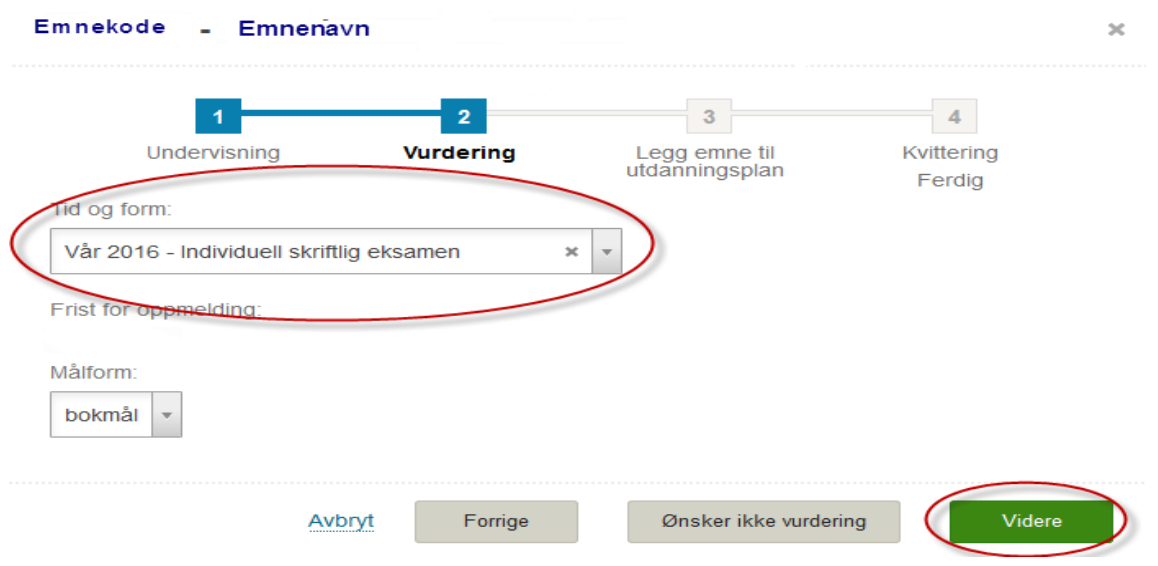

Trykk på knappen «Fullfør» til slutt i sekvensen